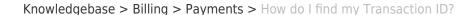

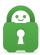

# How do I find my Transaction ID?

Travis - 2022-03-22 - Payments

Below are the steps to find your payment processor specific ID for each different payment method:

#### Amazon Transaction ID

- 1. Log into your Amazon account at <a href="https://payments.amazon.com/">https://payments.amazon.com/</a>
- 2. Go to your payment history, and locate the payment to our company; it will be listed as "Private Internet Access, Inc."
- 3. Click the "Details link"
- 4. Note the Transaction ID listed on this page. It should start with "P01-...."

### Bitpay Invoice URL

This is the page you would have been directed to after entering your email address. It will look similar to this:

https://bitpay.com/invoice?id=MTAzjFaPKDGhsUM1UFXtWr

This can be found either in your browser history or in the confirmation email after the purchase was made.

**Note:** if no longer have this URL in your browser history, or didn't receive this after purchase, please contact support@bitpay.com directly and they'll be able to provide this information to you.

#### Gift Card

For a Private Internet Access Gift card account purchase, please provide the 16 digit License ID. It would look similar to "1234-5678-9012-3456"

For a Paygarden Gift card (these gift cards would be any Macy's, Walmart, etc.) account purchase, please provide the Confirmation Code for the payment. It should contain 9 letters/numbers and look similar to "ABC-1DE-F2G"

### Google Order Number

1. Log into your Google Payments account at

## https://payments.google.com/payments/home

- 2. Go to your payment history, and locate the payment to our company; it will be listed as "Private Internet Access, Inc."
- 3. Go into the details of the payment
- 4. Note the Google Order Number listed on this page. It will be in a similar format to one of these:[Text Wrapping

Break]12999763169054705758.############## GPA.###-###-###-####

### PayPal Transaction ID

- 1. Log into your PayPal account
- 2. Select the Activity
- 3. Search for Private Internet Access, Inc or Private Internet Access
- 4. Click on the payment and the Transaction ID will be located to the right side of the page

Alternatively, you should have also received a receipt that contains the Transaction ID from PayPal via the email address on your PayPal account

| Tags      |  |  |  |
|-----------|--|--|--|
| payments  |  |  |  |
| Processor |  |  |  |